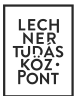

# **E-közmű**

# **Felhasználói kézikönyv a közművezeték-üzemeltetők adatszolgáltatói felületéhez**

Készített: Lechner Nonprofit Kft. Verzió: 2.0

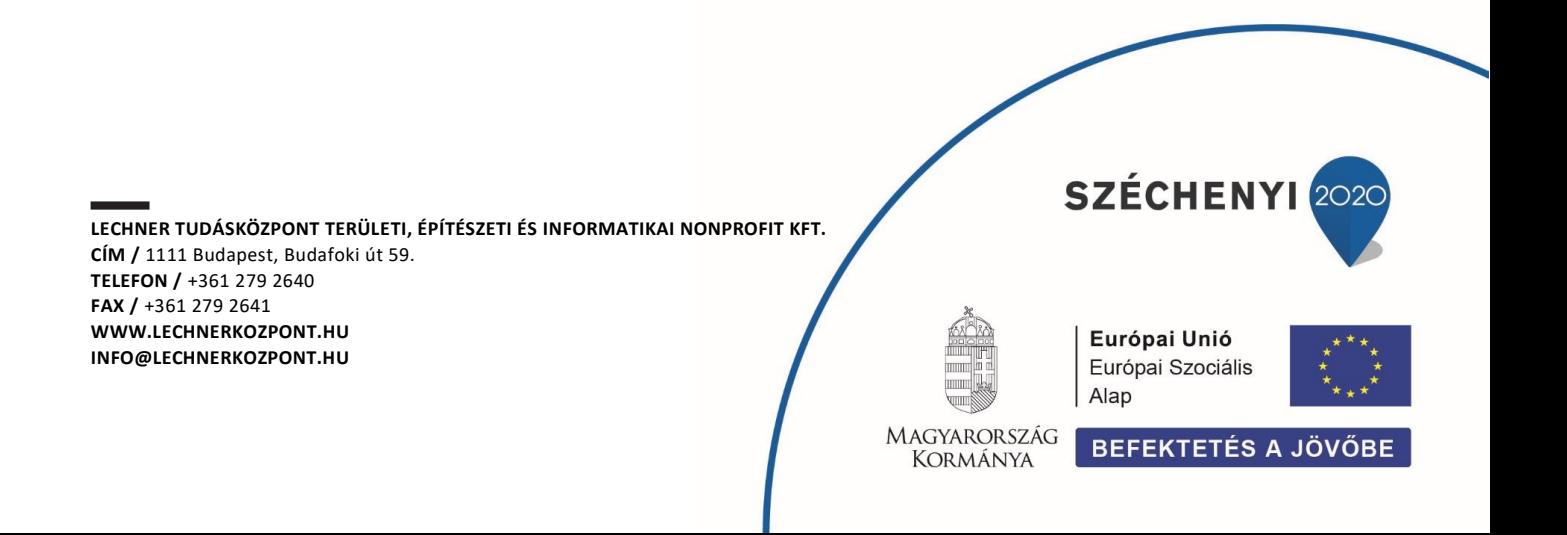

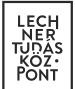

# Tartalomjegyzék

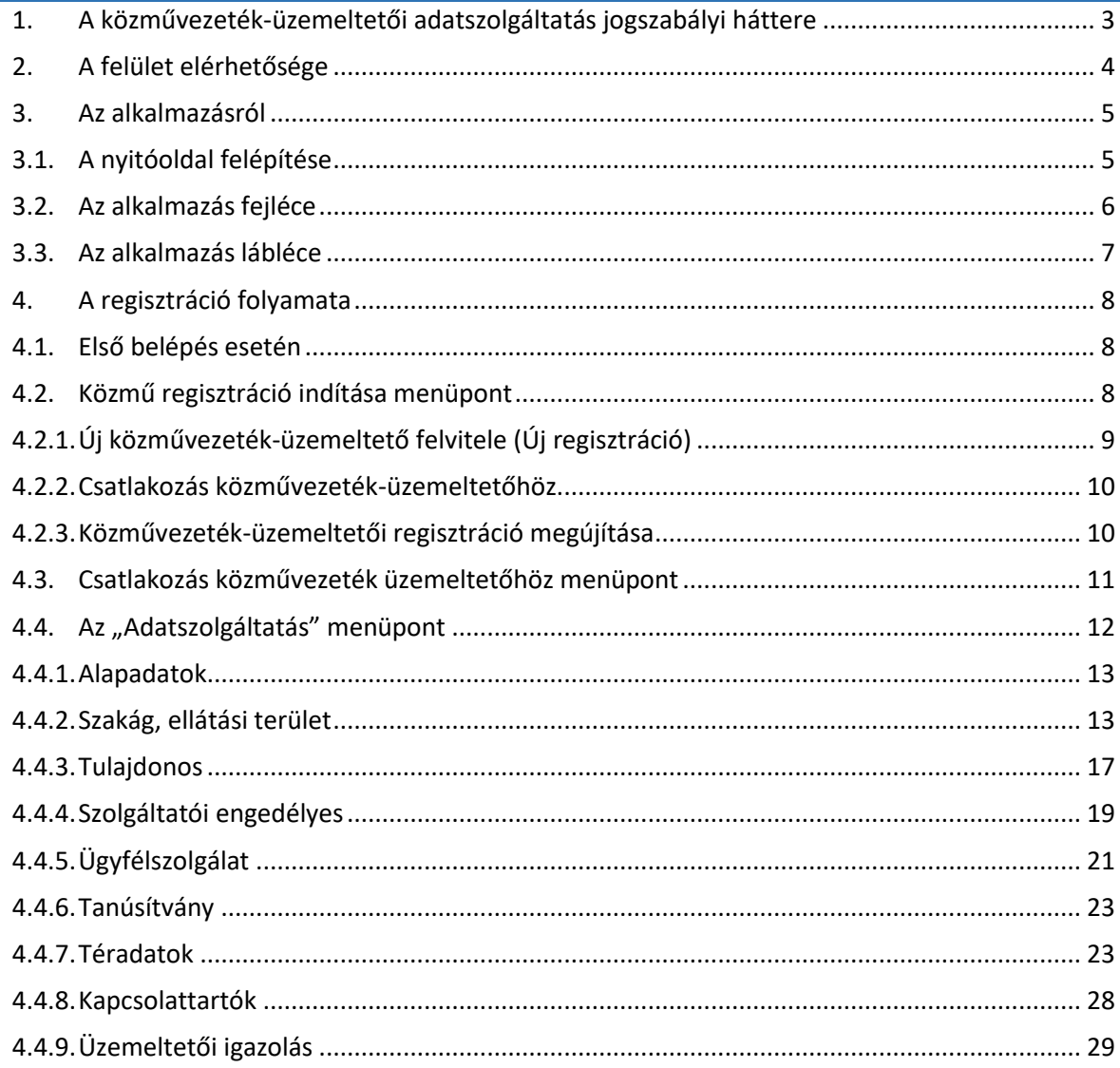

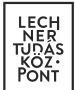

# <span id="page-2-0"></span>**1. A közművezeték-üzemeltetői adatszolgáltatás jogszabályi háttere**

A közművezeték-üzemeltetői adatszolgáltatás jogszabályi hátterét az egységes elektronikus közműnyilvántartásról szóló 324/2013. (VIII. 29.) kormányrendelet határozza meg, melynek elválaszthatatlan részét képezi az e-közmű Általános Szerződési Feltételek (ÁSZF) című dokumentuma. Az ÁSZF aktuális verziója a <https://www.e-epites.hu/e-kozmu/e-kozmu-aszf> linken érhető el.

**LECHNER TUDÁSKÖZPONT TERÜLETI, ÉPÍTÉSZETI ÉS INFORMATIKAI NONPROFIT KFT.** 3 **CÍM /** 1111 Budapest, Budafoki út 59. **TELEFON /** +361 279 2640 **FAX /** +361 279 2641 **WWW.LECHNERKOZPONT.HU INFO@LECHNERKOZPONT.HU**

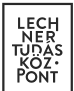

# <span id="page-3-0"></span>**2. A felület elérhetősége**

Az e-közmű rendszer közművezeték-üzemeltetők számára kialakított funkcionalitásai az e-[építés portál](https://www.e-epites.hu/kozmuvek) a "Közművek" oldaláról, ügyfélkapus belépést követően érhetők el.

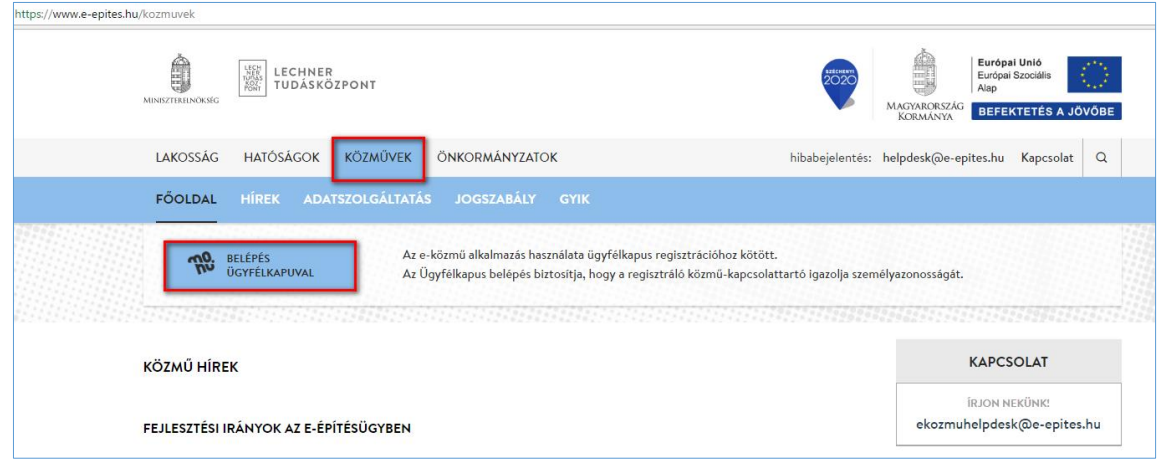

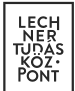

# <span id="page-4-0"></span>**3. Az alkalmazásról**

#### <span id="page-4-1"></span>3.1. A nyitóoldal felépítése

Ügyfélkapus bejelentkezést követően a felhasználó a nyitó oldalra kerül, ahol első belépés esetén regisztrációt indíthat, vagy lehetősége van már regisztrált közművezeték-üzemeltetőhöz csatlakozni.

Az e-közmű alkalmazás közmű oldali felületére lépve az alábbi lehetőségek közül választhat:

- Közmű-térkép megtekintése: Tájékoztató jelleggel megtekinthetők a közművezetéküzemeltetők elérhetőségei és hálózatainak térképi adatai.
- Adatszolgáltatás: Közművezeték-üzemeltetői regisztráció véglegesítésére, a közművezetéküzemeltetői adatok kezelésére és a térképi adatszolgáltatás beállításainak megadására szolgáló felület. A funkció közművezeték-üzemeltetői regisztráció megkezdése után vagy közművezeték-üzemeltetőhöz való csatlakozás jóváhagyása után érhető el.
- Közműegyeztetés: Közmű-állásfoglalás és közműnyilatkozat kérelmek kezelésére szolgáló felület.

A funkciók elérhetők a nyitóoldal fejléc menüpontjaira való kattintás útján is.

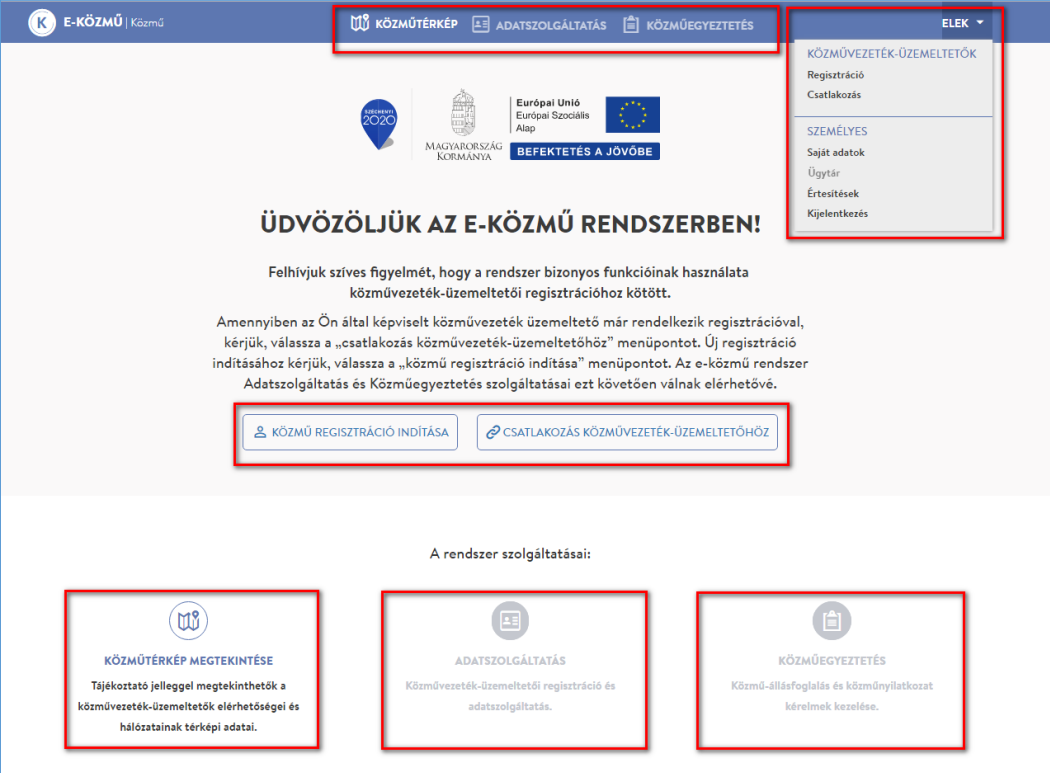

**LECHNER TUDÁSKÖZPONT TERÜLETI, ÉPÍTÉSZETI ÉS INFORMATIKAI NONPROFIT KFT.** 5 **CÍM /** 1111 Budapest, Budafoki út 59. **TELEFON /** +361 279 2640 **FAX /** +361 279 2641 **WWW.LECHNERKOZPONT.HU INFO@LECHNERKOZPONT.HU**

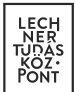

### <span id="page-5-0"></span>3.2. Az alkalmazás fejléce

A fejlécről közvetlenül elérhető a Közműtérkép, az Adatszolgáltatás és a Közműegyeztetés menüpont.

Az e-közmű gombra kattintva a rendszer a nyitóoldalra navigál.

A fejléc jobb oldalán található a felhasználói menü, amely a felhasználó nevére kattintva érhető el. Itt a saját adatok karbantartása és az ügytár közvetlen elérése mellett az értesítések kezelésére, közművezeték-üzemeltetői regisztráció megkezdésére, közművezeték-üzemeltetőhöz való csatlakozás kezdeményezésére és közművezeték-üzemeltető kiválasztására is lehetőség van.

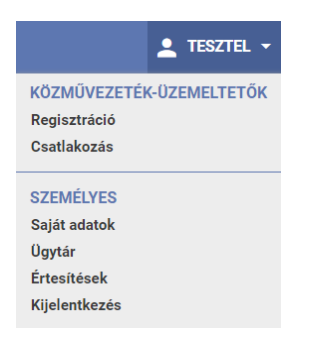

A felhasználói menü "KÖZMŰVEZETÉK-ÜZEMELTETŐK" szekciójának "Kiválasztás" menüpontja kizárólag akkor érhető el, ha a felhasználó valamely közművezeték-üzemeltetőnek már felhasználója.

A felhasználói menü "SZEMÉLYES" szekciójában a saját adatok karbantartására, az értesítések kezelésére és az ügytár közvetlen elérésére van lehetőség. Az itt megadott elérhetőségeket látják a közműegyeztetés során a rendszer felhasználói.

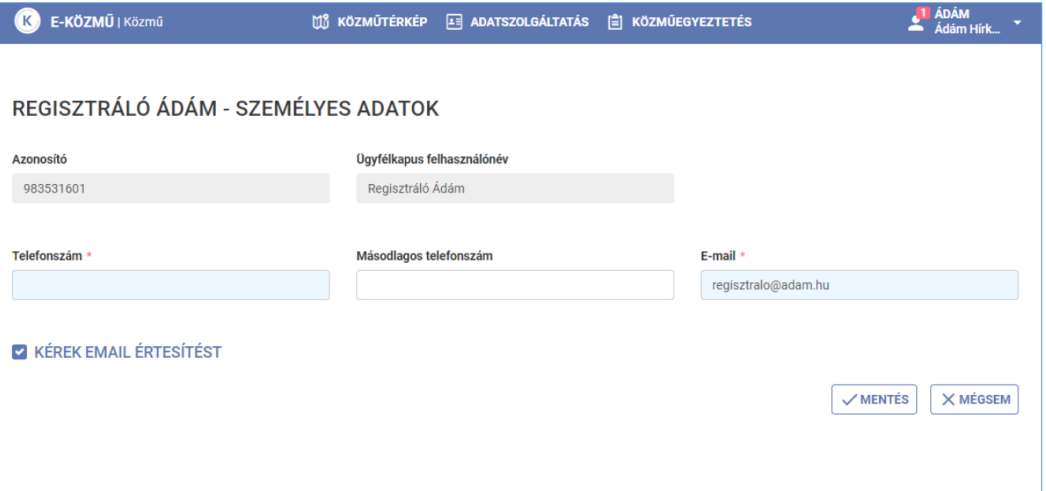

A rendszer által küldött értesítések megtekintésére az "Értesítések" menüpontban van lehetőség.

**LECHNER TUDÁSKÖZPONT TERÜLETI, ÉPÍTÉSZETI ÉS INFORMATIKAI NONPROFIT KFT.** 6 **CÍM /** 1111 Budapest, Budafoki út 59. **TELEFON /** +361 279 2640 **FAX /** +361 279 2641 **WWW.LECHNERKOZPONT.HU INFO@LECHNERKOZPONT.HU**

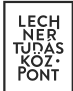

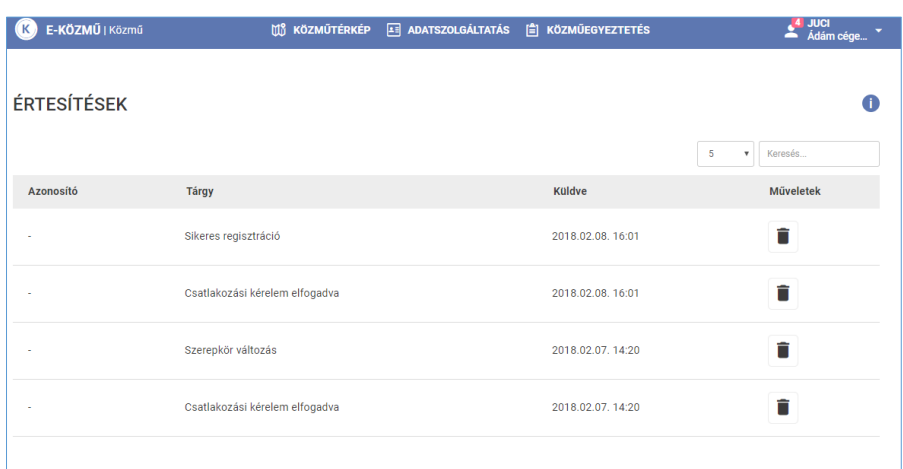

Az adott értesítésre kattintva megtekinthetők annak részletei. A regisztrációval, közművezetéküzemeltetőhöz való csatlakozással, jogosultság-beállítással kapcsolatos értesítések nem rendelkeznek azonosítóval. (A későbbiekben a rendszer közműegyeztetéssel kapcsolatos funkcióinak használata során keletkező értesítések esetében az azonosító a kapcsolódó ügy azonosítója.)

A fejléc jobb oldalán a felhasználó keresztneve alatt – ha már regisztrált vagy jóváhagyott csatlakozással rendelkezik – az általa legutoljára kiválasztott közművezeték-üzemeltető rövid neve jelenik meg. Amennyiben egy felhasználó több közművezeték-üzemeltetőhöz is kapcsolódik, a belépést követően a jobb felső sarokban megjelenített "Üzemeltető kiválasztás" gombot (vagy a felhasználói menü "Kiválasztás" pontját) használva kiválaszthatja, hogy mely közművezetéküzemeltető nevében kíván a rendszerben dolgozni.

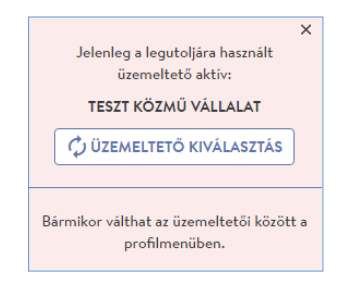

#### <span id="page-6-0"></span>3.3. Az alkalmazás lábléce

A láblécben megjelenik az üzemeltető és a Helpdesk elérhetősége és az alkalmazás aktuális verziószáma. Utóbbira kattintva érhető el az alkalmazás verziótörténete.

**LECHNER TUDÁSKÖZPONT TERÜLETI, ÉPÍTÉSZETI ÉS INFORMATIKAI NONPROFIT KFT.** 7 **CÍM /** 1111 Budapest, Budafoki út 59. **TELEFON /** +361 279 2640 **FAX /** +361 279 2641 **WWW.LECHNERKOZPONT.HU INFO@LECHNERKOZPONT.HU**

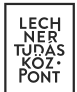

# <span id="page-7-0"></span>**4. A regisztráció folyamata**

#### <span id="page-7-1"></span>4.1. Első belépés esetén

Első belépés esetén a felhasználó közmű-regisztrációt indíthat vagy lehetősége van regisztrált közművezeték-üzemeltetőhöz csatlakozni.

Amennyiben a felhasználó által képviselt közművezeték-üzemeltető már rendelkezik regisztrációval, a felhasználónak lehetősége van a közművezeték-üzemeltetőhöz csatlakozni ("csatlakozás közművezeték-üzemeltetőhöz" menüpont).

Új regisztrációt a "KÖZMŰ REGISZTRÁCIÓ INDÍTÁSA" gombra kattintva kezdeményezhet a felhasználó. Az e-közmű rendszer Adatszolgáltatás és Közműegyeztetés szolgáltatásai ezt követően válnak elérhetővé.

<span id="page-7-2"></span>4.2. Közmű regisztráció indítása menüpont

A közművezeték-üzemeltető adataira (név, adószám) történő keresést követően lehetőség van regisztráció megújításra, üzemeltetőhöz való csatlakozásra illetve új regisztrációra. A "KERESÉS" gombra kattintás után megjelenik a feltételeknek megfelelő találati lista.

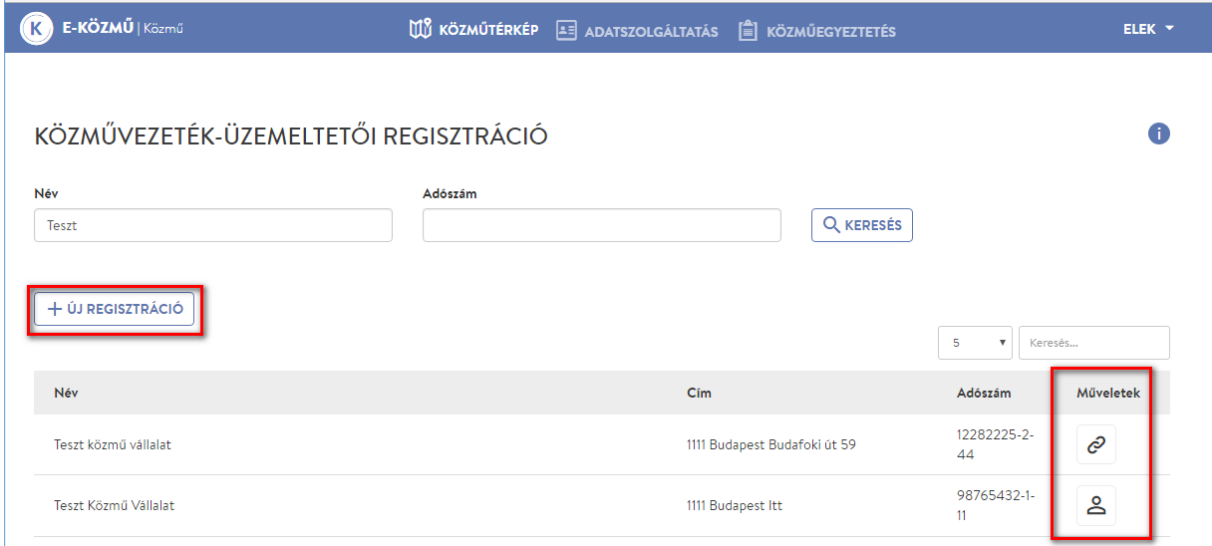

A keresést követően három lehetőség közül választhat a felhasználó:

 Amennyiben nem találja a találatok között a közművezeték- üzemeltetőt, a "+ ÚJ REGISZTRÁCIÓ" gomb megnyomásával a következő oldalon megjelenített "Alapadatok" űrlapon rögzítheti a közművezeték-üzemeltető adatait, ezzel elindítva a regisztrációt.

**LECHNER TUDÁSKÖZPONT TERÜLETI, ÉPÍTÉSZETI ÉS INFORMATIKAI NONPROFIT KFT.** 8 **CÍM /** 1111 Budapest, Budafoki út 59. **TELEFON /** +361 279 2640 **FAX /** +361 279 2641 **WWW.LECHNERKOZPONT.HU INFO@LECHNERKOZPONT.HU**

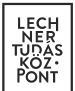

- Amennyiben megtalálta a találatok között a közművezeték-üzemeltetőt, de még nem történt meg a regisztráció megújítása, úgy adminisztrátorként csatlakozhat a közművezeték-üzemeltetőhöz ("REGISZTRÁCIÓ MEGÚJÍTÁSA" ikon).
- Amennyiben megtalálta a találatok között a közművezeték-üzemeltetőt, és már megtörtént a regisztráció megújítása vagy új regisztráció felvitele, úgy ügyintézőként csatlakozhat közművezeték-üzemeltetőhöz ("CSATLAKOZÁS" ikon).

4.2.1. Új közművezeték-üzemeltető felvitele (Új regisztráció)

<span id="page-8-0"></span>Az e-közmű rendszerben korábban még nem regisztrált közművezeték-üzemeltetők adatainak rögzítése ebben a menüpontban kezdhető meg.

A regisztrációt végző felhasználó automatikusan a közművezeték-üzemeltető rendszeradminisztrátora, azaz elsődleges kapcsolattartója lesz. (A felhasználói jogosultságok karbantartásával a későbbiekben ez a beállítás megváltoztatható.)

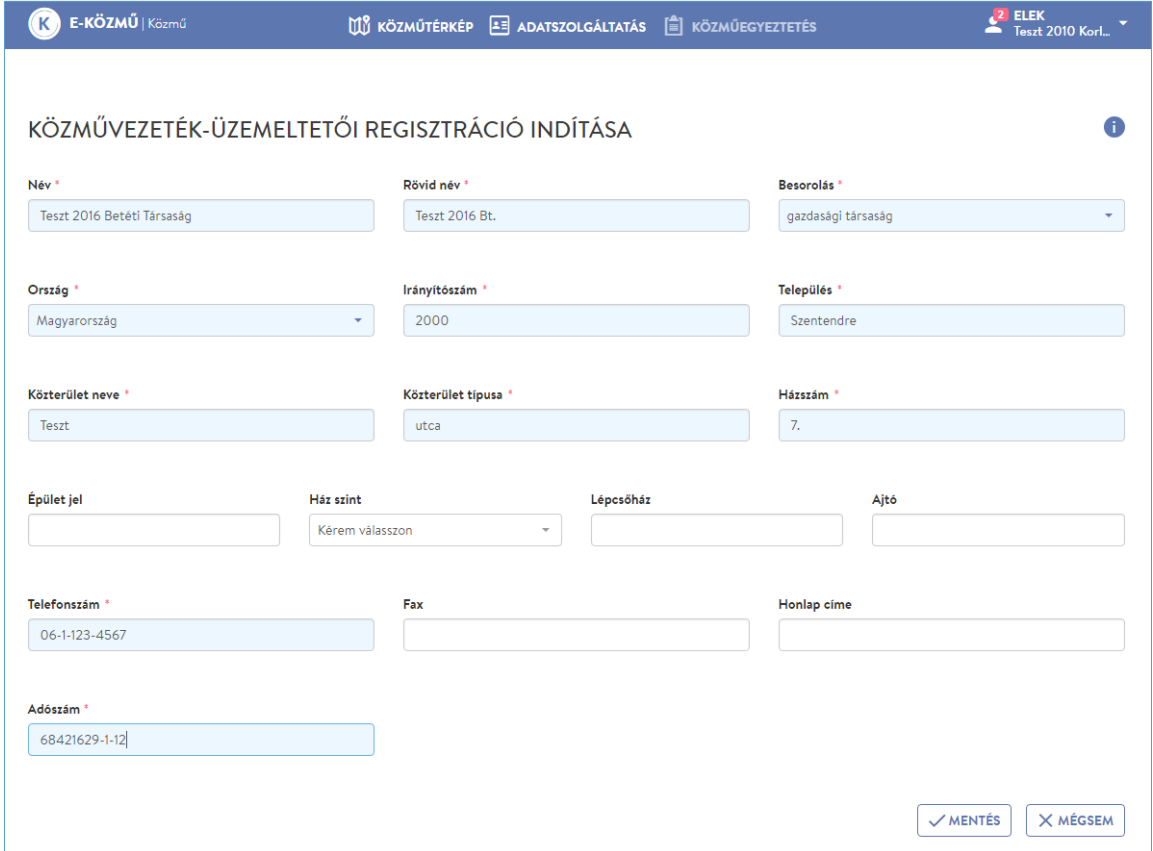

**LECHNER TUDÁSKÖZPONT TERÜLETI, ÉPÍTÉSZETI ÉS INFORMATIKAI NONPROFIT KFT.** 9 **CÍM /** 1111 Budapest, Budafoki út 59. **TELEFON /** +361 279 2640 **FAX /** +361 279 2641 **WWW.LECHNERKOZPONT.HU INFO@LECHNERKOZPONT.HU**

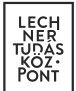

# 4.2.2. Csatlakozás közművezeték-üzemeltetőhöz

<span id="page-9-0"></span>A közművezeték-üzemeltető további kapcsolattartói itt igényelhetik felvételüket. Az igény elbírálását és a szerepkör beállítását a közművezeték-üzemeltető adminisztrátori jogosultsággal rendelkező felhasználói végezhetik. A felhasználó a főoldalon lévő "Csatlakozás közművezeték-üzemeltetőhöz" gomb használata esetén is ugyanerre a felületre jut.

# 4.2.3. Közművezeték-üzemeltetői regisztráció megújítása

<span id="page-9-1"></span>A 2017.04.01 előtt a korábbi e-közmű rendszerbe történt regisztráció megújítása ebben a menüpontban kezdhető meg.

A regisztráció megújítását végző felhasználó automatikusan a közművezeték-üzemeltető rendszeradminisztrátora, azaz elsődleges kapcsolattartója lesz. (A felhasználói jogosultságok karbantartásával a későbbiekben ez a beállítás megváltoztatható.)

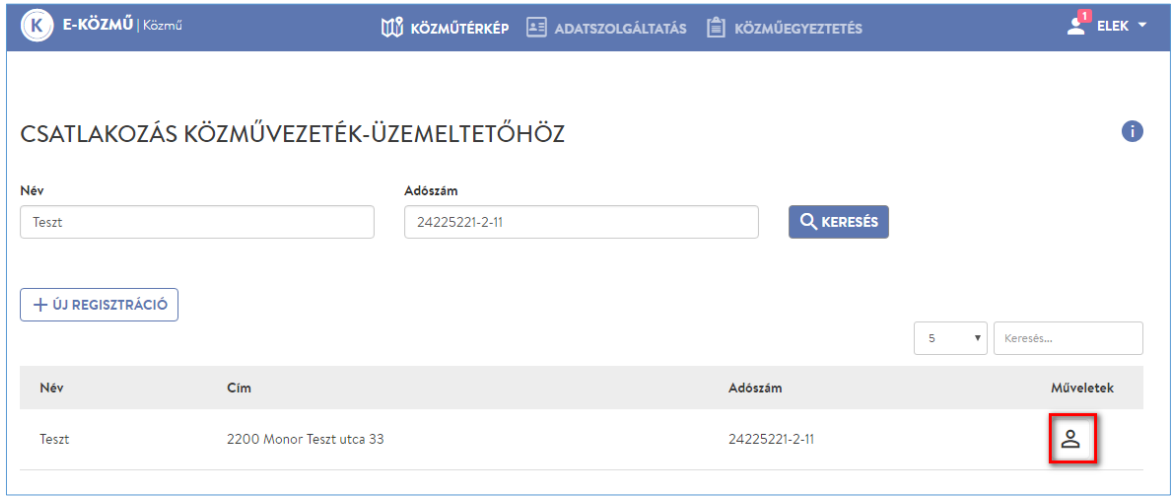

Regisztráció megújítás esetén a "KÖZMŰVEZETÉK-ÜZEMELTETŐI REGISZTRÁCIÓ MEGÚJÍTÁSA" űrlap kerül megjelenítésre, ahol a rendszeradminisztrátor szükség esetén módosíthatja a közművezetéküzemeltető alapadatait.

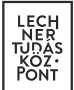

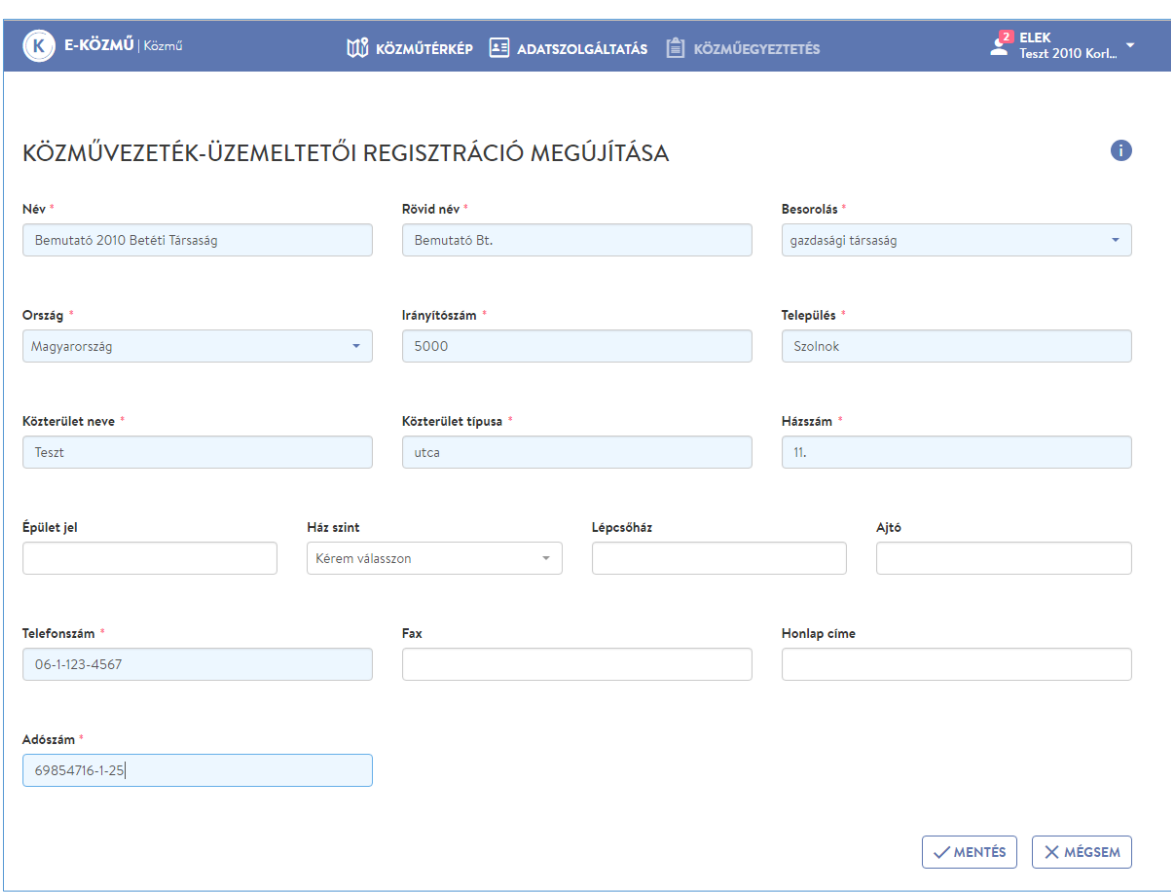

#### <span id="page-10-0"></span>4.3. Csatlakozás közművezeték üzemeltetőhöz menüpont

<span id="page-10-1"></span>A közművezeték-üzemeltető további kapcsolattartói itt igényelhetik felvételüket. Az igény elbírálását és a szerepkör beállítását a közművezeték-üzemeltető adminisztrátori jogosultsággal rendelkező felhasználói végezhetik.

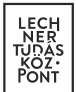

# 4.4. Az "Adatszolgáltatás" menüpont

A regisztráció megújítását, új regisztráció mentését követően az adott közművezeték-üzemeltető adatait rögzítheti, szerkesztheti. Közművezeték-üzemeltetőhöz történő csatlakozás után az alább felsorolt menüpontokat csak akkor érheti el, ha a Közművezeték-üzemeltető rendszeradminisztrátora már jóváhagyta a jogosultságát. Rendszeradminisztrátori jogosultsággal az összes adat szerkeszthető, ügyintézői jogosultsággal ez a lehetőség korlátozott.

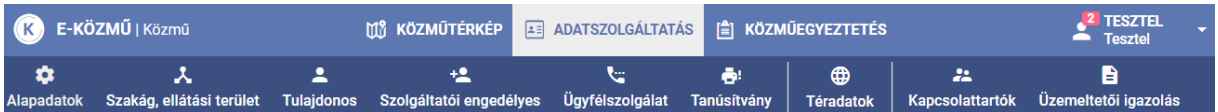

Az alábbi menüpontok érhetőek el a rendszerben:

- Alapadatok (regisztrációhoz kötelező)
- Szakág, ellátási terület (regisztrációhoz kötelező)
- Tulajdonos (regisztrációhoz kötelező)
- Szolgáltató engedélyes (regisztrációhoz kötelező, ha van szolgáltatói engedélyese)
- Ügyfélszolgálat (regisztrációhoz kötelező)
- Tanúsítvány (regisztrációhoz kötelező)
- Téradatok
- Kapcsolattartók
- Üzemeltetői igazolás

Az "Alapadatok" és a "Szakág, ellátási terület" (szakágakat jóvá kell hagyni) megadását követően az alábbi adatokat tetszőleges sorrendben adhatja meg a felhasználó:

- Tulajdonos
- Szolgáltató engedélyes
- Ügyfélszolgálat
- Kapcsolattartók (a csatlakozott felhasználók jóváhagyása)

Az összes regisztrációs adat megadását követően van lehetőség továbblépni az alábbi menüpontra:

Tanúsítvány

A teljes körű adatok megadásáról szóló nyilatkozat mentését követően adhatók meg a következő adatok:

- Téradatok
- Üzemeltetői igazolás

# 4.4.1. Alapadatok

<span id="page-12-0"></span>A felhasználó ebben a menüpontban adhatja meg, és módosíthatja a közművezeték-üzemeltető cégadatait.

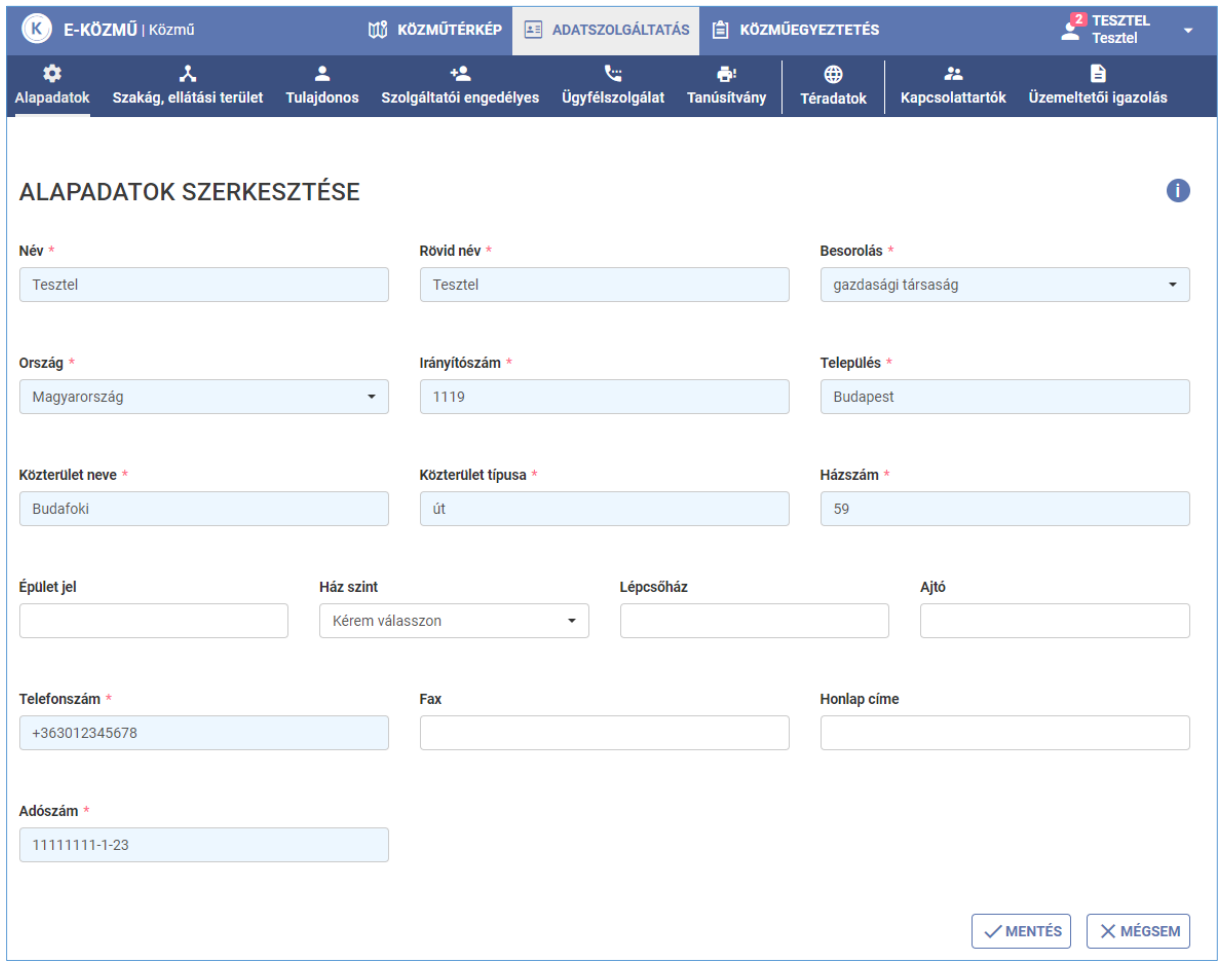

#### 4.4.2. Szakág, ellátási terület

<span id="page-12-1"></span>Ebben a menüpontban van lehetőség az üzemeltetett hálózat szakágának, és az adott szakági hálózat által érintett települések megadására.

A települések közigazgatási egységek szerint vihetők fel. Amennyiben az ellátás egy településrészre vonatkozik, úgy a központi települést szükséges megadni. Ez alól kivételt képez Budapest, a főváros tekintetében ugyanis a kerületek megadása szükséges.

A települések felvehetők egyesével, a Település mező használatával, valamint településlista

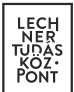

beillesztésével is. Fontos, hogy utóbbi esetben a neveket vesszővel el kell elválasztani.

Egyesével történő hozzáadás esetén a rendszer a településnév begépelésének megkezdését követően felajánlja a választható opciókat.

A "Kivételi kategóriába tartozó hálózatok által érintett települések megadása" szekcióban az e-közmű rendelet (324/2013. (VIII.29.) kormányrendelet) 5.§ (2) bekezdésében meghatározott hálózatok, építmények által érintett települések megadására van lehetősége a felhasználónak. "Egyéb" típusú hálózat (nem vízellátás, vízelvezetés, szénhidrogén, hírközlés, villamos energia, távhő) rögzítése esetén csak ebben a blokkban van lehetőség ellátott települések megadására.

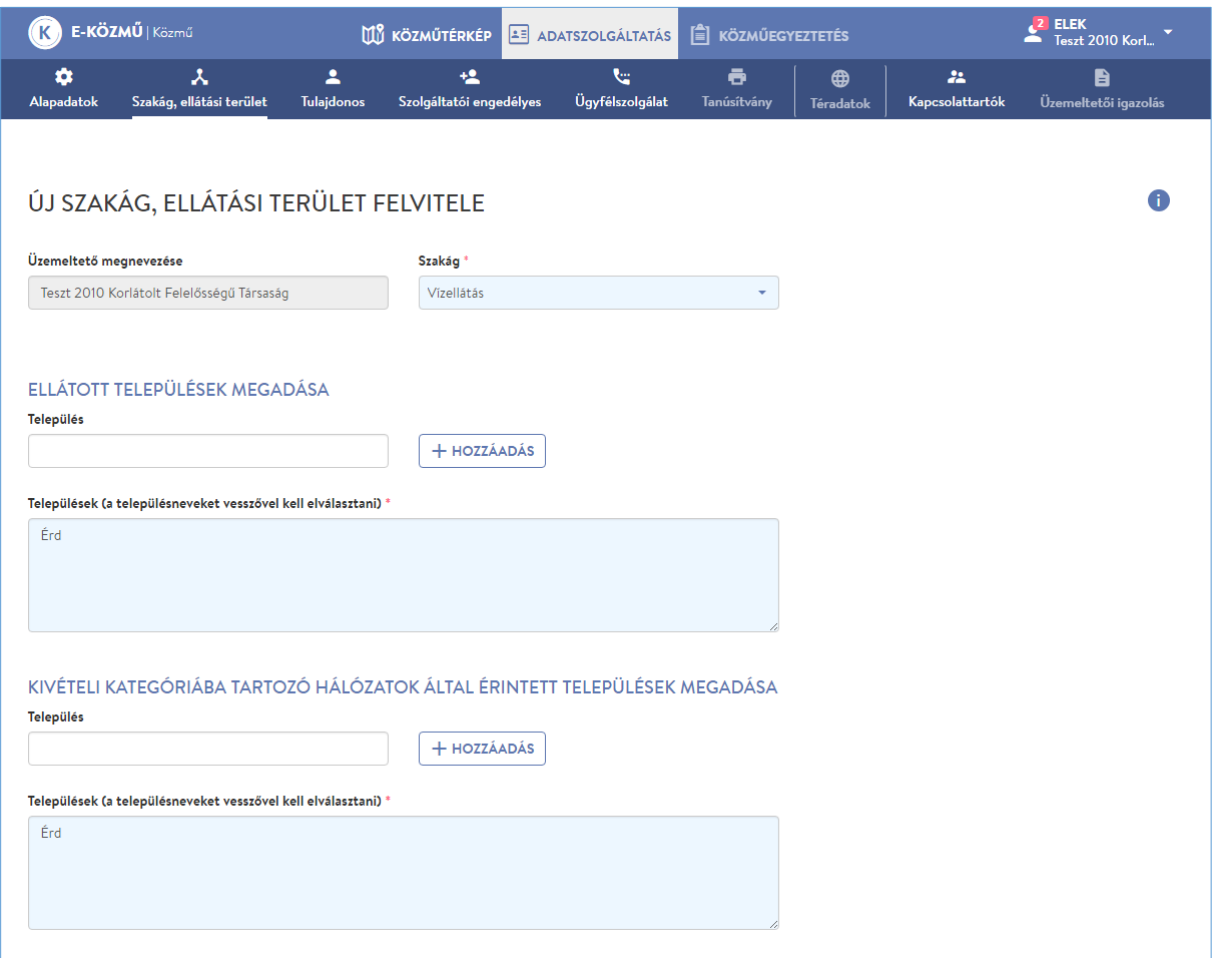

A rögzítés befejezését követően szükséges a szakágak jóváhagyása. A felhasználó ezt egyesével ("PIPA" ikon), vagy csoportosan ("ÖSSZES JÓVÁHAGYÁSA" gomb) is megteheti.

A korábban felrögzített szakágak adatainak módosítására a "SZERKESZTÉS" ikon megnyomásával van lehetőség.

**LECHNER TUDÁSKÖZPONT TERÜLETI, ÉPÍTÉSZETI ÉS INFORMATIKAI NONPROFIT KFT.** 14 **14 minutair alamat egy előt** a 14 mi **CÍM /** 1111 Budapest, Budafoki út 59. **TELEFON /** +361 279 2640 **FAX /** +361 279 2641 **WWW.LECHNERKOZPONT.HU INFO@LECHNERKOZPONT.HU**

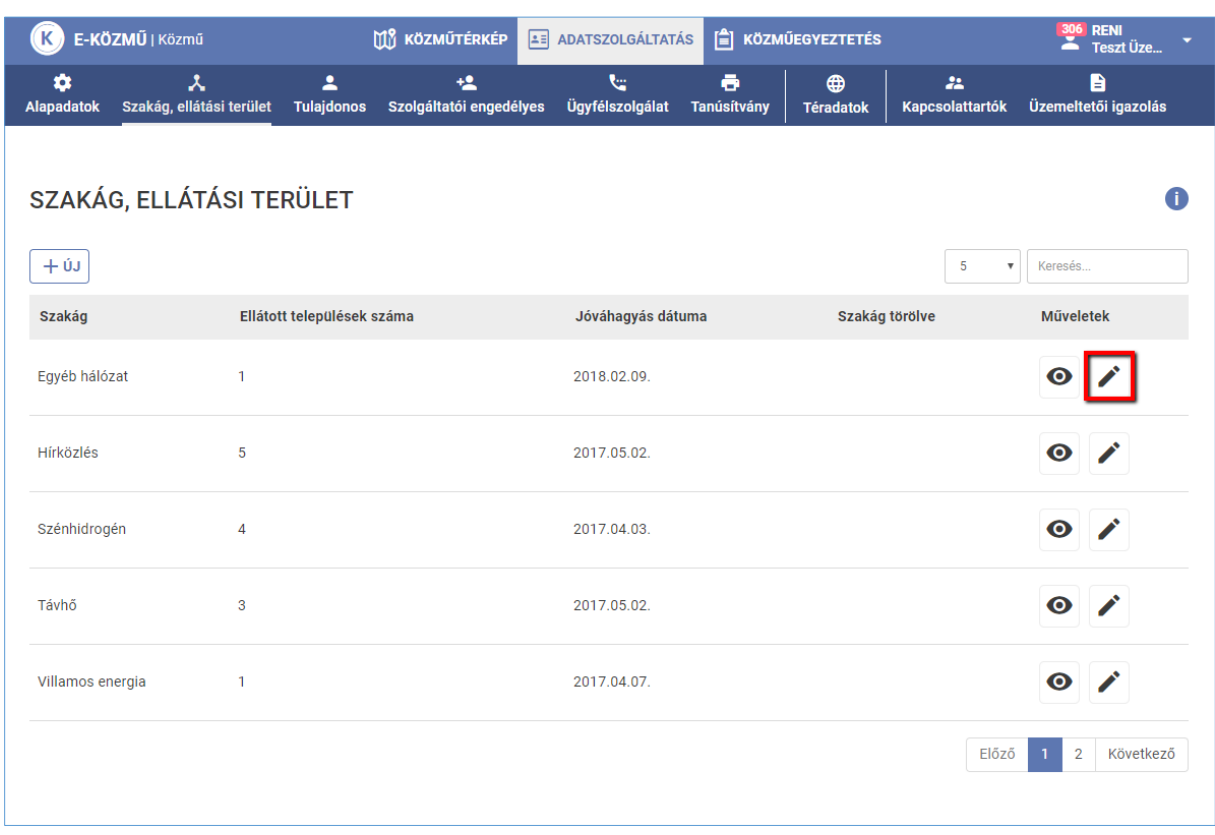

A jóváhagyott szakágak érvényessége visszavonható.

Az érvénytelenített szakághoz kapcsolódó téradat szolgáltatások nem jelennek meg a Közműtérképen, az ilyen szakágak nem vesznek részt a közműegyeztetés folyamatában.

Amennyiben egyetlen érvényes szakággal sem rendelkezik a közművezeték-üzemeltető, úgy a közműegyeztetési folyamatban semmilyen formában nem tud részt venni.

Az érvénytelenítésére a szakág szerkesztésekor van lehetősége a felhasználónak, a "SZAKÁG ÉRVÉNYTELENÍTÉSE" gombra kattintva.

Az érvénytelenített szakágak kapcsán az e-közmű rendszerben már megkezdett ügyek felhasználó általi lezárása az érvénytelenítéstől függetlenül szükséges.

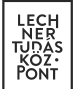

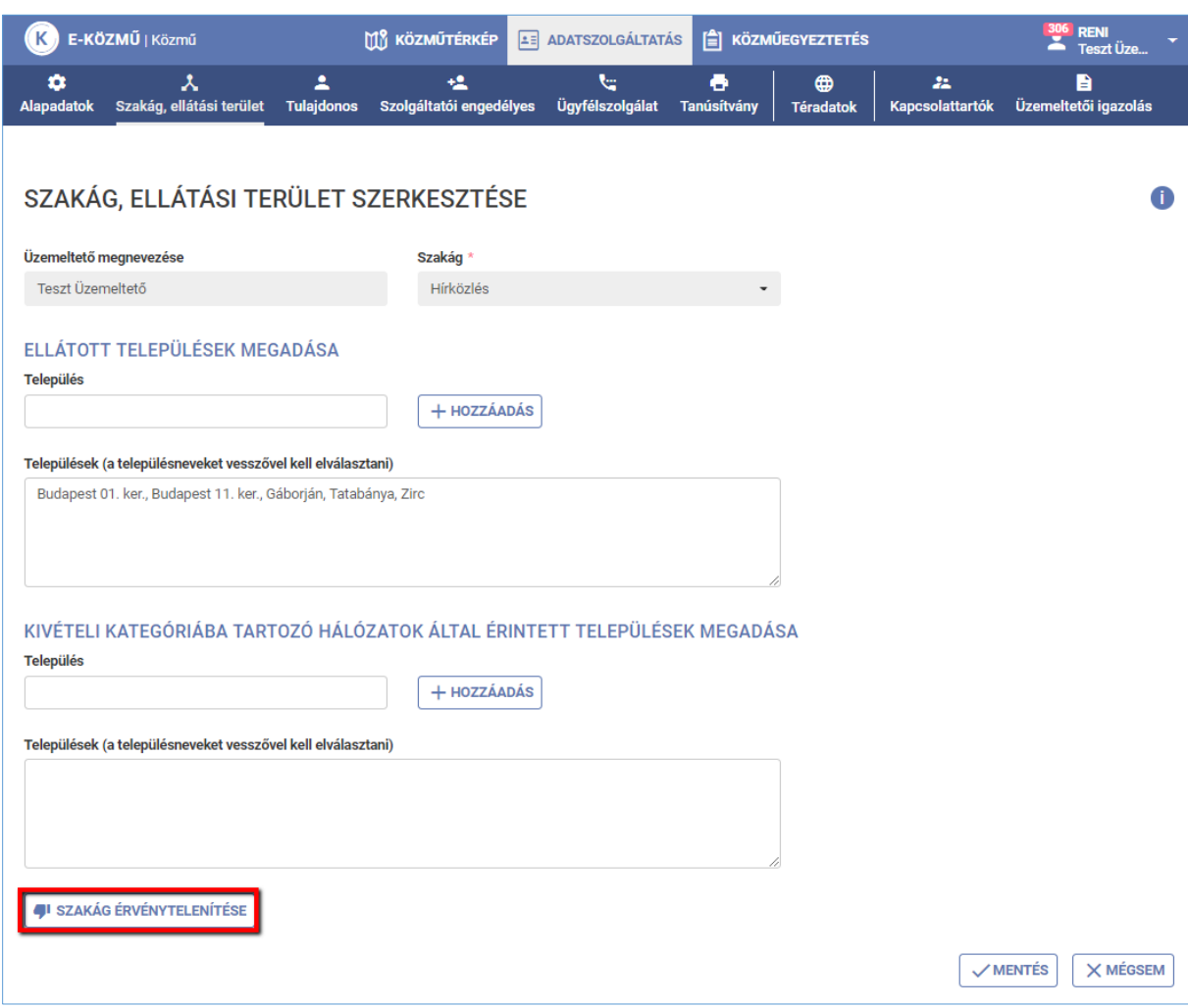

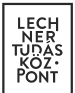

Egy adott szakágnál az érvénytelenítés az alábbiakban jelölt, "ÉRVÉNYTELENÍTÉS VISSZAVONÁSA" ikonra történő kattintással vonható vissza.

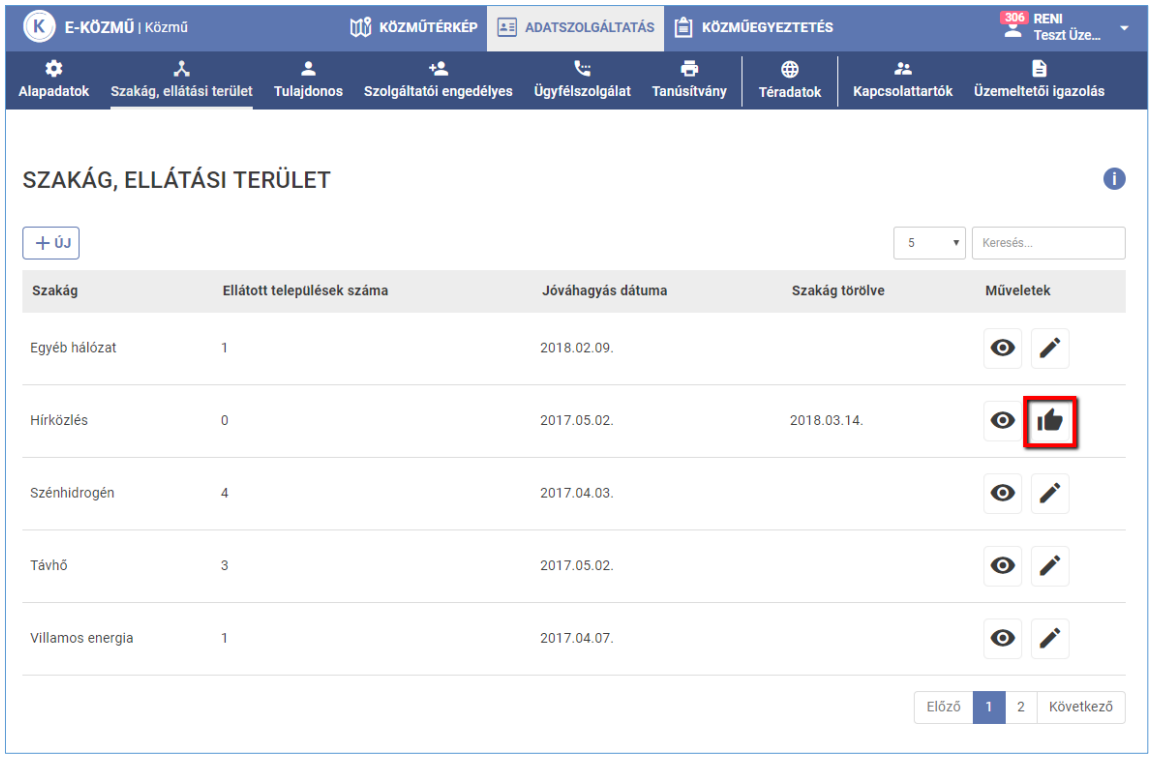

#### 4.4.3. Tulajdonos

<span id="page-16-0"></span>A felhasználó ebben a menüpontban tudja megadni az üzemeltetett szakági hálózat tulajdonosi adatait (név, cím, adószám). Legalább egy tulajdonos megadása szükséges. Amennyiben az üzemeltető a kizárólagos tulajdonos, akkor saját magát kell tulajdonosként kiválasztania.

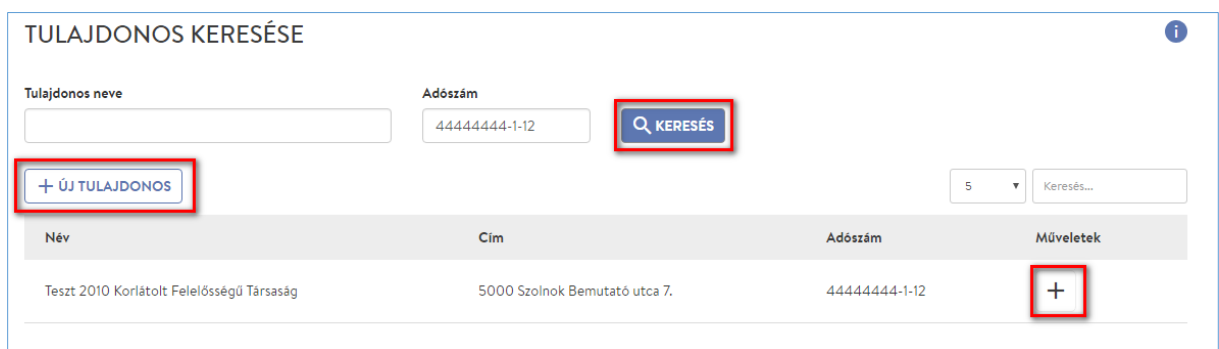

Tulajdonos rögzítését vagy korábban felvitt tulajdonos keresését a "+ ÚJ" gombra történő kattintással tudja megkezdeni a felhasználó.

**LECHNER TUDÁSKÖZPONT TERÜLETI, ÉPÍTÉSZETI ÉS INFORMATIKAI NONPROFIT KFT.** 17 **17** 17 **17** 17 **17 CÍM /** 1111 Budapest, Budafoki út 59. **TELEFON /** +361 279 2640 **FAX /** +361 279 2641 **WWW.LECHNERKOZPONT.HU INFO@LECHNERKOZPONT.HU**

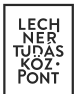

Ezután a "TULAJDONOS KERESÉSE" felületen név vagy adószám megadásával kereshet rá az adott cégre.

Amennyiben a keresett cég megjelenik a keresési találatok között, a "+" gomb megnyomásával hozzáadhatja a közművezeték-üzemeltetőhöz a tulajdonost.

Amennyiben a keresett cég még nem szerepel a rendszerben, az "+ÚJ TULAJDONOS" gombra kattintva kezdhető meg az adatok rögzítése.

Az alábbiakban látható, "TULAJDONOS FELVITELE" ablakban adhatók meg a tulajdonoshoz tartozó szakágak.

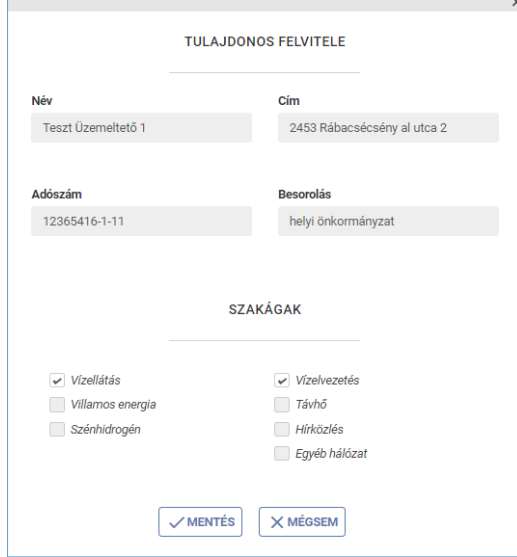

Az "ÚJ TULAJDONOS FELVITELE" oldalon rögzíthetők a cég alapadatai.

A rögzítést követően a felhasználónak lehetősége van az adatokat megtekinteni, szerkeszteni, törölni.

Ezen kívül lehetőség van még további tulajdonosok felvitelére a Tulajdonos menüpontban található "+ÚJ" gombra történő kattintással.

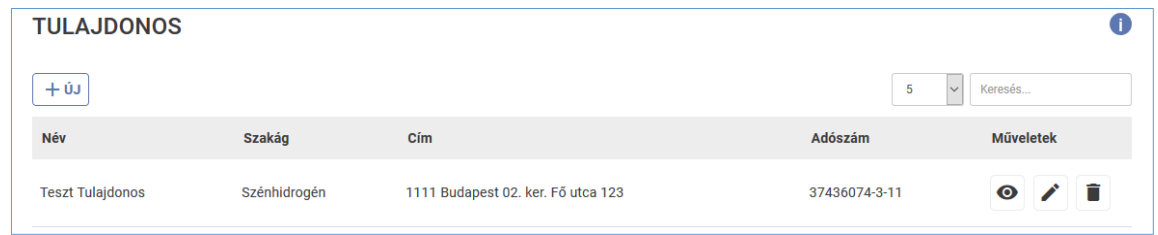

**LECHNER TUDÁSKÖZPONT TERÜLETI, ÉPÍTÉSZETI ÉS INFORMATIKAI NONPROFIT KFT.** 18 18 18 18 18 18 18 18 18 18 18 18 **CÍM /** 1111 Budapest, Budafoki út 59. **TELEFON /** +361 279 2640 **FAX /** +361 279 2641 **WWW.LECHNERKOZPONT.HU INFO@LECHNERKOZPONT.HU**

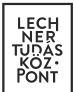

### 4.4.4. Szolgáltatói engedélyes

<span id="page-18-0"></span>A felhasználó ebben a menüpontban tudja megadni szakági hálózat szolgáltatói engedélyesi adatait (név, cím, adószám), amennyiben az nem egyezik meg az üzemeltetőével.

Az adatok rögzítése vagy egy korábban már felvitt szolgáltatói engedélyes keresése a "+ÚJ" gomb megnyomásával kezdhető meg. A felhasználó ezután az "ENGEDÉLYES KERESÉSE" felületen név vagy adószám megadásával kereshet rá az adott cégre.

Amennyiben a keresett cég megjelenik a keresési találatok között, a "+" gomb megnyomásával adható hozzá a szolgáltatói engedélyes a közművezeték-üzemeltetőhöz. Amennyiben a keresett cég még nem szerepel az adatbázisban, a "+ÚJ ENGEDÉLYES" gombra kattintva kezdhető meg az adatok rögzítése.

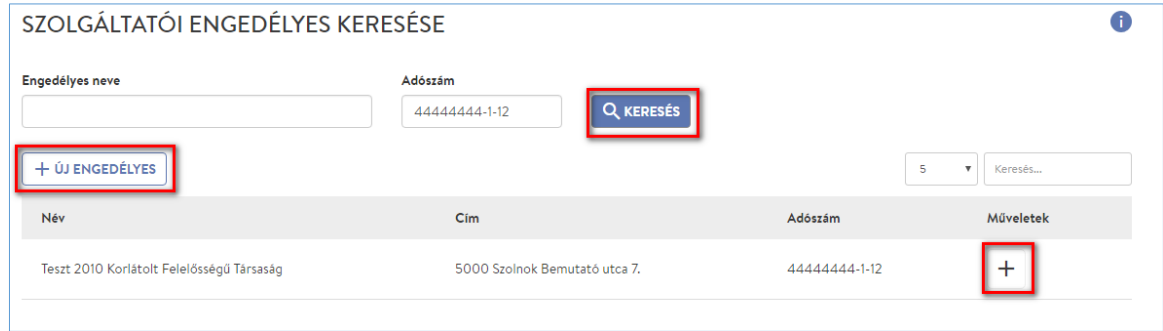

Az alábbiakban látható, "ENGEDÉLYES FELVITELE" ablakban van lehetőség a szolgáltatói engedélyes szakági adatainak rögzítésére.

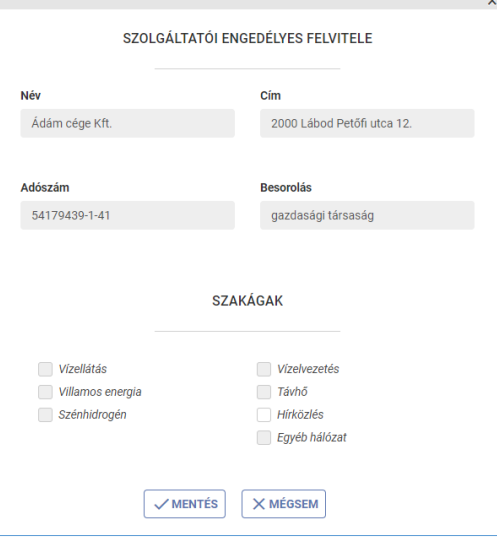

**LECHNER TUDÁSKÖZPONT TERÜLETI, ÉPÍTÉSZETI ÉS INFORMATIKAI NONPROFIT KFT.** 1988 1999 ALLET ET LETTE LETTE LETTE **CÍM /** 1111 Budapest, Budafoki út 59. **TELEFON /** +361 279 2640 **FAX /** +361 279 2641 **WWW.LECHNERKOZPONT.HU INFO@LECHNERKOZPONT.HU**

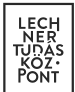

Az "ÚJ SZOLGÁLTATÓI ENGEDÉLES FELVITELE" oldalon rögzíthetők a cég alapadatai.

A rögzítést követően lehetősége van az adatokat megtekinteni, szerkeszteni, törölni. Ezen kívül lehetőség van még további engedélyesek felvitelére a Szolgáltatói engedélyes menüpontban található "+ÚJ" gombra történő kattintással.

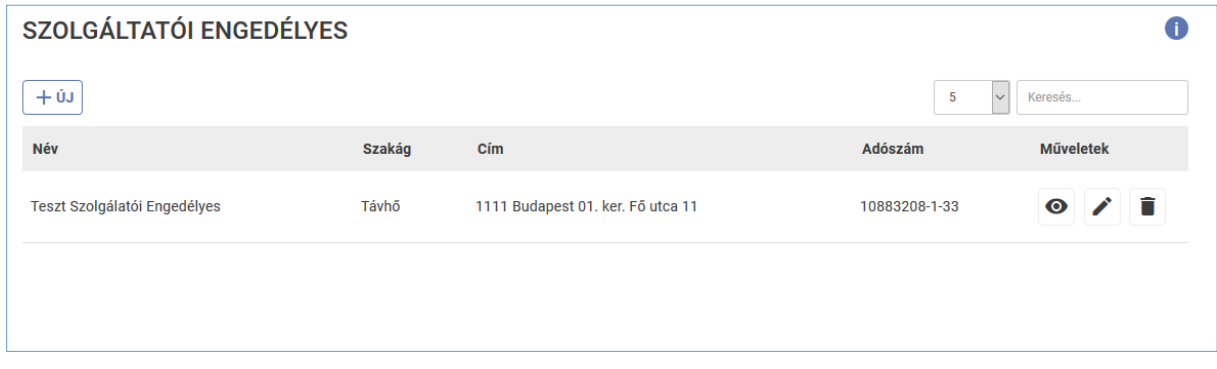

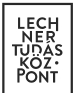

# 4.4.5. Ügyfélszolgálat

<span id="page-20-0"></span>A felhasználó ebben a menüpontban adhatja meg a közművezeték-üzemeltető hálózata által érintett településekre kiterjedően működő ügyfélszolgálatok, valamint a közműegyeztetésben feladatkörrel rendelkező munkatársak elérhetőségeit.

Az egyes ügyfélszolgálatok felvitelénél szükséges a területi illetékesség meghatározása is.

Lehetőség van az ügyfélszolgálatok csoportos feltöltésére is XML formátumban. Az ehhez szükséges minta az "ÜGYFÉLSZOLGÁLAT" oldalon elérhető letölthető formában a "MINTA XML LETÖLTÉS" gomb megnyomásával.

A mintának megfelelően elkészített xml fájlt az "XML FELTÖLTÉS" gomb segítéségével töltheti fel a felhasználható.

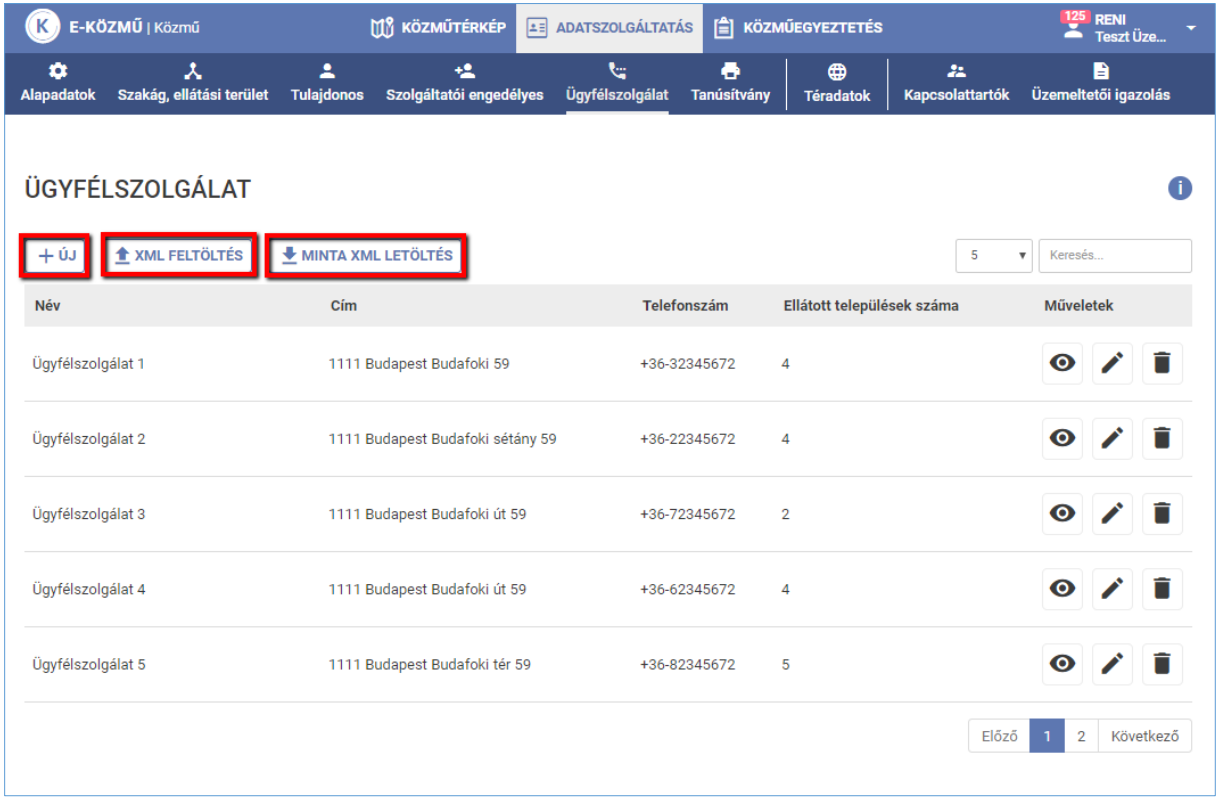

Amennyiben nem a csoportos feltöltés lehetőségét választja a felhasználó, úgy az ügyfélszolgálatok rögzítését a "+ÚJ" gombra kattintva kezdheti meg.

Az ÚJ ÜGYFÉLSZOLGÁLAT FELVITELE oldalon az ellátott települések megadásának módszere megegyezik a Szakág, ellátási terület pontban leírtakkal.

**LECHNER TUDÁSKÖZPONT TERÜLETI, ÉPÍTÉSZETI ÉS INFORMATIKAI NONPROFIT KFT.** 21 **CÍM /** 1111 Budapest, Budafoki út 59. **TELEFON /** +361 279 2640 **FAX /** +361 279 2641 **WWW.LECHNERKOZPONT.HU INFO@LECHNERKOZPONT.HU**

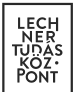

Az új ügyfélszolgálat rögzítését követően a felhasználónak lehetősége van az adatokat megtekinteni, törölni, szerkeszteni.

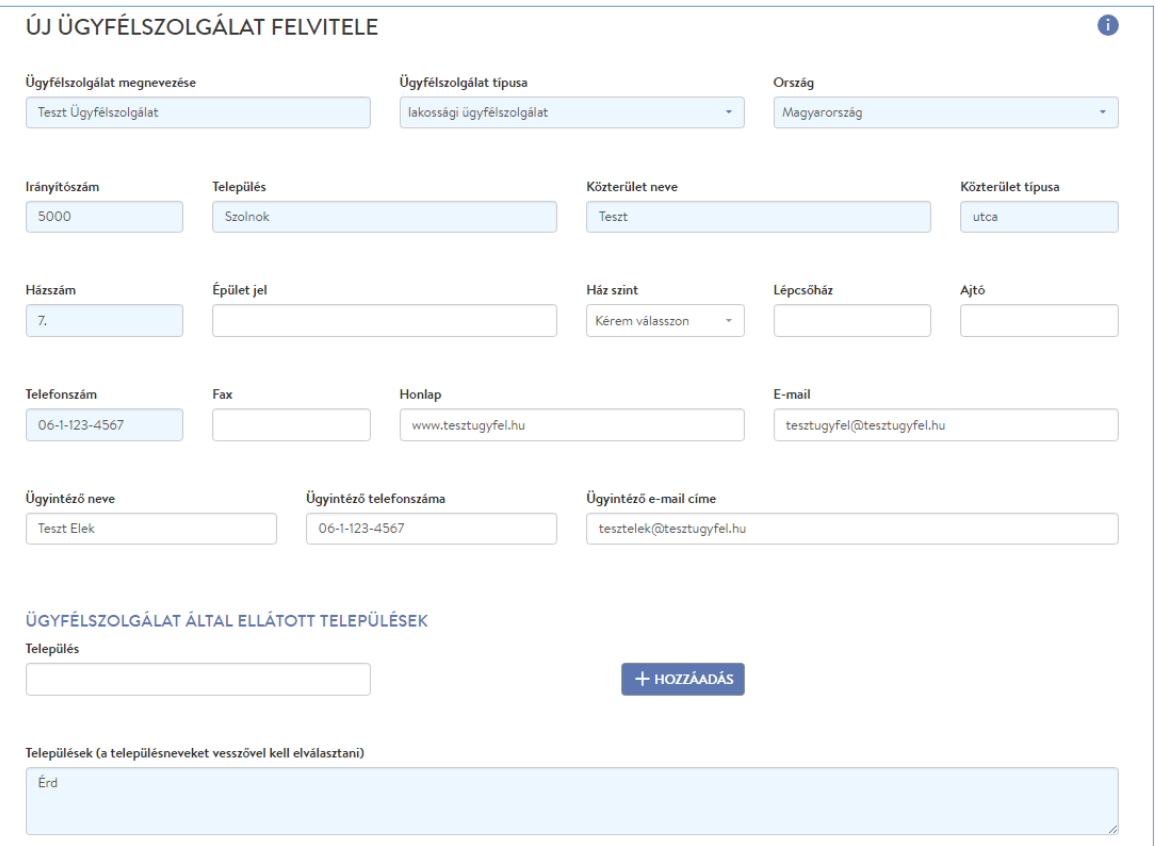

**LECHNER TUDÁSKÖZPONT TERÜLETI, ÉPÍTÉSZETI ÉS INFORMATIKAI NONPROFIT KFT.** 22 **CÍM /** 1111 Budapest, Budafoki út 59. **TELEFON /** +361 279 2640 **FAX /** +361 279 2641 **WWW.LECHNERKOZPONT.HU INFO@LECHNERKOZPONT.HU**

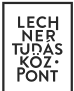

# 4.4.6. Tanúsítvány

<span id="page-22-0"></span>Felhívjuk figyelmét, hogy az e-közmű regisztráció a 324/2013. (VIII. 29.) Korm. rendeletnek megfelelően akkor tekinthető véglegesnek, ha az alábbi adatok teljes körűen megadásra kerültek: - a közművezeték-üzemeltető alapadatai

- az általa üzemeltetett közműhálózat által lefedett települések
- az előző pontban szereplő településekre kiterjedően működő ügyfélszolgálatok
- a közműegyeztetésben feladatkörrel rendelkező munkatársak címe és elérhetősége
- az üzemeltetett közműhálózat tulajdonosai, szolgáltatói engedélyesei és azok elérhetőségei

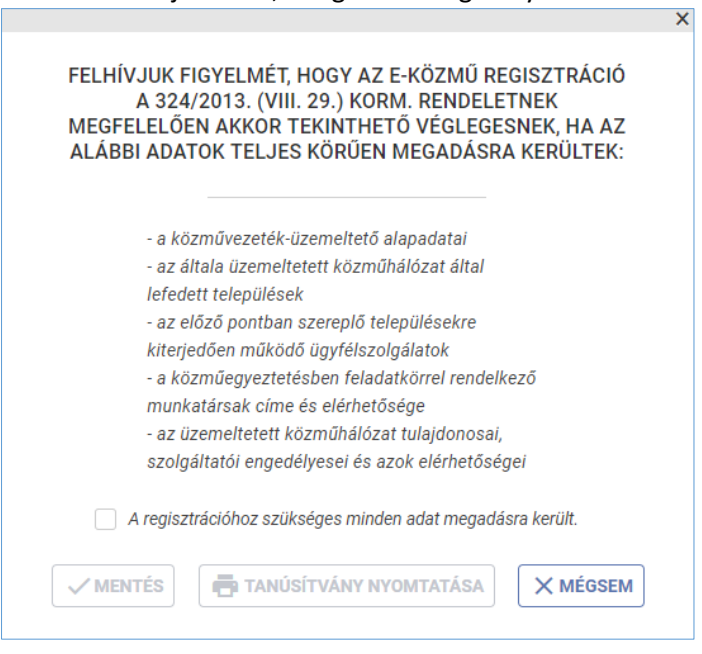

A tanúsítvány nyomtatása funkció csak akkor lesz elérhető a felhasználó számára, ha "A regisztrációhoz szükséges minden adat megadásra került" jelölő négyzet aktiválásra (bejelölésre) került.

A "TANÚSÍTVÁNY NYOMTATÁSA" gombra kattintva PDF formátumban letöltésre kerül a regisztrált közművezeték-üzemeltetők részére készült tanúsítvány.

#### 4.4.7. Téradatok

<span id="page-22-1"></span>A felhasználónak ebben a menüpontban van lehetősége a közműhálózatok téradat-szolgáltatásaihoz kapcsolódó paraméterek megadására.

Téradatokat csak tanúsítvánnyal rendelkező, regisztrált közművezeték-üzemeltető adhat meg.

A téradat-szolgáltatás kialakításának követelményeit az e-közmű rendelet valamint az e-közmű ÁSZF rögzíti.

**LECHNER TUDÁSKÖZPONT TERÜLETI, ÉPÍTÉSZETI ÉS INFORMATIKAI NONPROFIT KFT.** 23 **CÍM /** 1111 Budapest, Budafoki út 59. **TELEFON /** +361 279 2640 **FAX /** +361 279 2641 **WWW.LECHNERKOZPONT.HU INFO@LECHNERKOZPONT.HU**

A Közműtérkép alkalmazásban a "*tájékoztató szintű WMS"* szolgáltatáshoz megadott vezeték réteg kerül megjelenítésre.

A közműegyeztetés során a publikus hálózatokból a *tervezéstámogatás szintű WMS és WFS* szolgáltatásokat használja a rendszer.

A tájékoztató és a tervezéstámogatás szintek adattartalmának megkülönböztetésében az e-építés portálon kiajánlott attribútum táblázatok segítséget nyújtanak. ([https://www.e](https://www.e-epites.hu/kozmuvek/adatszolgaltatas)[epites.hu/kozmuvek/adatszolgaltatas](https://www.e-epites.hu/kozmuvek/adatszolgaltatas) oldal "Közműegyeztetési rendszer WMS/WFS szolgáltatásához" pontja)

A nem publikus, kivételi kategóriába tartozó hálózatokról "*kivételi típusú WFS"* szolgáltatást vehet fel az e-közmű rendelet által térképi adatszolgáltatásra nem kötelezett közművezeték-üzemeltető.

Az "egyéb" szakágba tartozó közművezeték-üzemeltetők csak ilyen szolgáltatás típussal rendelkezhetnek.

Amennyiben a kivételi kategóriába tartozó hálózatról a közművezeték-üzemeltető megadott ilyen térképi adatszolgáltatást, úgy a közműegyeztetés folyamatában való részvétel automatikus megállapítása kizárólag ezen térképi adatszolgáltatás és az ellátási területként megadott települések listája alapján történik. A tervezéstámogatás során ezen kivételi hálózatok téradatai nem kerülnek átadásra a kérelmező felhasználók számára.

A téradatok felvitelét szakáganként és szolgáltatás típusonként kell megtenni. Minden szakágban felvitt téradat-szolgáltatáshoz szükséges megadni a hozzá tartozó rétegeket és azok paramétereit is.

![](_page_23_Picture_154.jpeg)

**LECHNER TUDÁSKÖZPONT TERÜLETI, ÉPÍTÉSZETI ÉS INFORMATIKAI NONPROFIT KFT.** 24 **CÍM /** 1111 Budapest, Budafoki út 59. **TELEFON /** +361 279 2640 **FAX /** +361 279 2641 **WWW.LECHNERKOZPONT.HU INFO@LECHNERKOZPONT.HU**

![](_page_24_Picture_0.jpeg)

A felhasználó egy új téradat szolgáltatás felvitelét a "+ÚJ" gomb megnyomásával indíthatja el.

![](_page_24_Picture_151.jpeg)

Az E-közmű számára nyújtott WMS/WFS szolgáltatásokhoz kapcsolódó URL-ek helyes megadásának módja:

[protokoll]://[szervernév]:[port]/[elérési út], ahol:

- [protokoll]: http vagy https;
- [szervernév]: a meghívandó szerver neve (térközt és speciális karaktert nem tartalmazhat, csak pontot);
- [port]: az ÁSZF szerint engedélyezett portok: 80 vagy 8080. A 80-as portot alapértelmezésben nem kell kiírni;
- [elérési út]: a szolgáltatás végpontja (térközt és speciális karaktert nem tartalmazhat, csak pontot és / jelet).

A névtér megadását külön mezőben kérjük, az URL ne tartalmazza azt.

A "TÉRADATOK" felületen a megadott téradat-szolgáltatásokhoz tartozó "... - TOVÁBBI MŰVELETEK" pont alatt érhető el a "TÉRADAT RÉTEGEK" gomb, amelynek megnyomása után juthatunk el a "TÉRADAT RÉTEGEK" felületre. Itt az "+ÚJ" gombra kattintva rögzíthetők az adott szakághoz és szolgáltatás típushoz tartozó téradat rétegek.

![](_page_24_Picture_152.jpeg)

**LECHNER TUDÁSKÖZPONT TERÜLETI, ÉPÍTÉSZETI ÉS INFORMATIKAI NONPROFIT KFT.** 25 **CÍM /** 1111 Budapest, Budafoki út 59. **TELEFON /** +361 279 2640 **FAX /** +361 279 2641 **WWW.LECHNERKOZPONT.HU INFO@LECHNERKOZPONT.HU**

![](_page_25_Picture_0.jpeg)

A javasolt rétegek neve az e-közmű rendelet 2. mellékletében meghatározott objektum kód, illetve kivételi kategóriába (e-közmű rendelet 5.§ (2) bekezdés) tartozó hálózatok esetén a KI1, KI2, KI3, KI4, KI5 objektum nevek. A szolgáltatott rétegnév lehet az ajánlás szerinti, vagy ettől eltérő rétegnév.

![](_page_25_Picture_139.jpeg)

A téradat-szolgáltatásokhoz tartozó rétegek megadása után képes a rendszer elérni a publikált hálózat objektumait.

Az egyes rétegek elérésének megfelelőségét, a szolgáltatás paramétereinek helyes megadását a "TÉRADAT RÉTEGEK" oldalon a réteghez tartozó "TESZTELÉS" menüpontban lehet tesztelni.

A "TÉRADAT RÉTEG TESZTELÉSE" felületen a tesztelés során az e-közműben használt fontosabb szerverhívásokat indíthatnak az adott szakág – szolgáltatás típus – réteg vonatkozásában, melyeket a megadott adatok alapján állít össze a rendszer. Az eredmény a felvett téradat-szerver válasza, mely a böngésző új ablakában jelenik meg.

![](_page_25_Picture_140.jpeg)

A téradat-szolgáltatás rögzítését követően a felhasználónak lehetősége van a megadott adatokat megtekinteni, törölni, szerkeszteni.

A "TÉRADATOK" felületen lehetőség van a "TOVÁBBI MŰVELETEK" alatt található "TÉRADAT SZOLGÁLTATÁS ELLENŐRZÉSÉNEK KÉRÉSE" gomb segítségével a teljes téradat-szolgáltatás publikálás ellenőrzését kérni.

**LECHNER TUDÁSKÖZPONT TERÜLETI, ÉPÍTÉSZETI ÉS INFORMATIKAI NONPROFIT KFT.** 26 **CÍM /** 1111 Budapest, Budafoki út 59. **TELEFON /** +361 279 2640 **FAX /** +361 279 2641 **WWW.LECHNERKOZPONT.HU INFO@LECHNERKOZPONT.HU**

![](_page_26_Picture_0.jpeg)

Az ellenőrzés automatikus és manuális vizsgálatokból áll, annak eredményét a "TÉRADAT SZOLGÁLTATÁS ELLENŐRZÉSÉNEK EREDMÉNYE" gomb megnyomása után lehet megtekinteni.

Javasolt az ellenőrzést kérni olyan esetben is, ha a szolgáltatás vagy a publikált hálózat illetve annak paraméterei megváltoztak.

![](_page_26_Picture_49.jpeg)

**LECHNER TUDÁSKÖZPONT TERÜLETI, ÉPÍTÉSZETI ÉS INFORMATIKAI NONPROFIT KFT.** 27 **CÍM /** 1111 Budapest, Budafoki út 59. **TELEFON /** +361 279 2640 **FAX /** +361 279 2641 **WWW.LECHNERKOZPONT.HU INFO@LECHNERKOZPONT.HU**

![](_page_27_Picture_0.jpeg)

# 4.4.8. Kapcsolattartók

<span id="page-27-0"></span>A közművezeték-üzemeltetők alkalmazottja vagy megbízottja lehet a rendszerben kapcsolattartó. A kapcsolattartók veszik fel és tartják karban a közművezeték-üzemeltetők és hálózataik adatait.

A kapcsolattartók különböző jogosultsági csoportokba tartozhatnak (rendszeradminisztrátor vagy ügyintéző). A rendszeradminisztrátor teljes körű adatfeltöltésre, karbantartásra jogosult, az ügyintéző az adatszolgáltatás folyamatában nem vesz részt, csak az adatok megtekintését, ellenőrzését végezheti el, a közműegyeztetés folyamatában azonban részt vesz.

![](_page_27_Picture_82.jpeg)

Az adminisztrátor a "MEGTEKINTÉS" ikon segítségével tekintheti meg, illetve a "SZERKESZTÉS" ikon segítségével szerkesztheti a csatlakozni szándékozó felhasználó, vagy már meglévő kapcsolattartó adatait.

![](_page_27_Picture_83.jpeg)

**LECHNER TUDÁSKÖZPONT TERÜLETI, ÉPÍTÉSZETI ÉS INFORMATIKAI NONPROFIT KFT.** 28 **CÍM /** 1111 Budapest, Budafoki út 59. **TELEFON /** +361 279 2640 **FAX /** +361 279 2641 **WWW.LECHNERKOZPONT.HU INFO@LECHNERKOZPONT.HU**

![](_page_28_Picture_0.jpeg)

A felületen az adminisztrátor felhasználó a csatlakozást jóváhagyhatja ("JÓVÁHAGYÁS" gomb) vagy elutasíthatja ("ELUTASÍTÁS" gomb).

Jóváhagyást követően a felhasználó jogosulttá válik a szerepkörének megfelelő funkciók elérésére az adott közművezeték-üzemeltető tekintetében, a státusza "Belépésre jogosult" lesz.

![](_page_28_Picture_122.jpeg)

A csatlakozó felhasználó szerepköre alap esetben Ügyintéző, ezt az adminisztrátori jogosultsággal rendelkező felhasználó a későbbiekben módosíthatja.

# 4.4.9. Üzemeltetői igazolás

<span id="page-28-0"></span>A közművezeték üzemeltetője az újonnan létesült közművezeték geodéziai bemérésének ellenőrzéséről, minősítéséről és szakági nyilvántartásba vételéről igazolást állít ki az e-közmű felületén keresztül a használatbavételi (üzemeltetési) engedély kérelmezője részére.

![](_page_28_Picture_123.jpeg)

A felhasználónak lehetősége van az üzemeltetői igazolás csoportos feltöltésére XML formátumban. Az ehhez szükséges minta az "ÜZEMELTETŐI IGAZOLÁS" oldalon elérhető letölthető formában a "MINTA XML LETÖLTÉS" gomb segítéségével. A minta alapján elkészített xml fájl az "XML FELTÖLTÉS" gomb segítéségével tölthető fel.

Amennyiben nem a csoportos feltöltés lehetőségét választja a felhasználó, az üzemeltetői igazolás kitöltése a "+ÚJ" gombra történő kattintással kezdhető meg.

**LECHNER TUDÁSKÖZPONT TERÜLETI, ÉPÍTÉSZETI ÉS INFORMATIKAI NONPROFIT KFT.** 29 **CÍM /** 1111 Budapest, Budafoki út 59. **TELEFON /** +361 279 2640 **FAX /** +361 279 2641 **WWW.LECHNERKOZPONT.HU INFO@LECHNERKOZPONT.HU**

![](_page_29_Picture_0.jpeg)

![](_page_29_Picture_66.jpeg)

A rögzített üzemeltetői igazolást az adminisztrátori jogosultsággal rendelkező felhasználó a "Jóváhagyás" gombbal véglegesítheti. A művelet nem vonható vissza, a jóváhagyást követően az üzemeltetői igazolás nem szerkeszthető.

A jóváhagyott üzemeltetői igazolás hitelesített PDF dokumentum formájában tölthető le a "Hiteles üzemeltetői igazolás letöltése" ikonra kattintva.

Az üzemeltetői igazolások törlésére a felhasználónak a "Törlés" ikon megnyomásával van lehetősége.